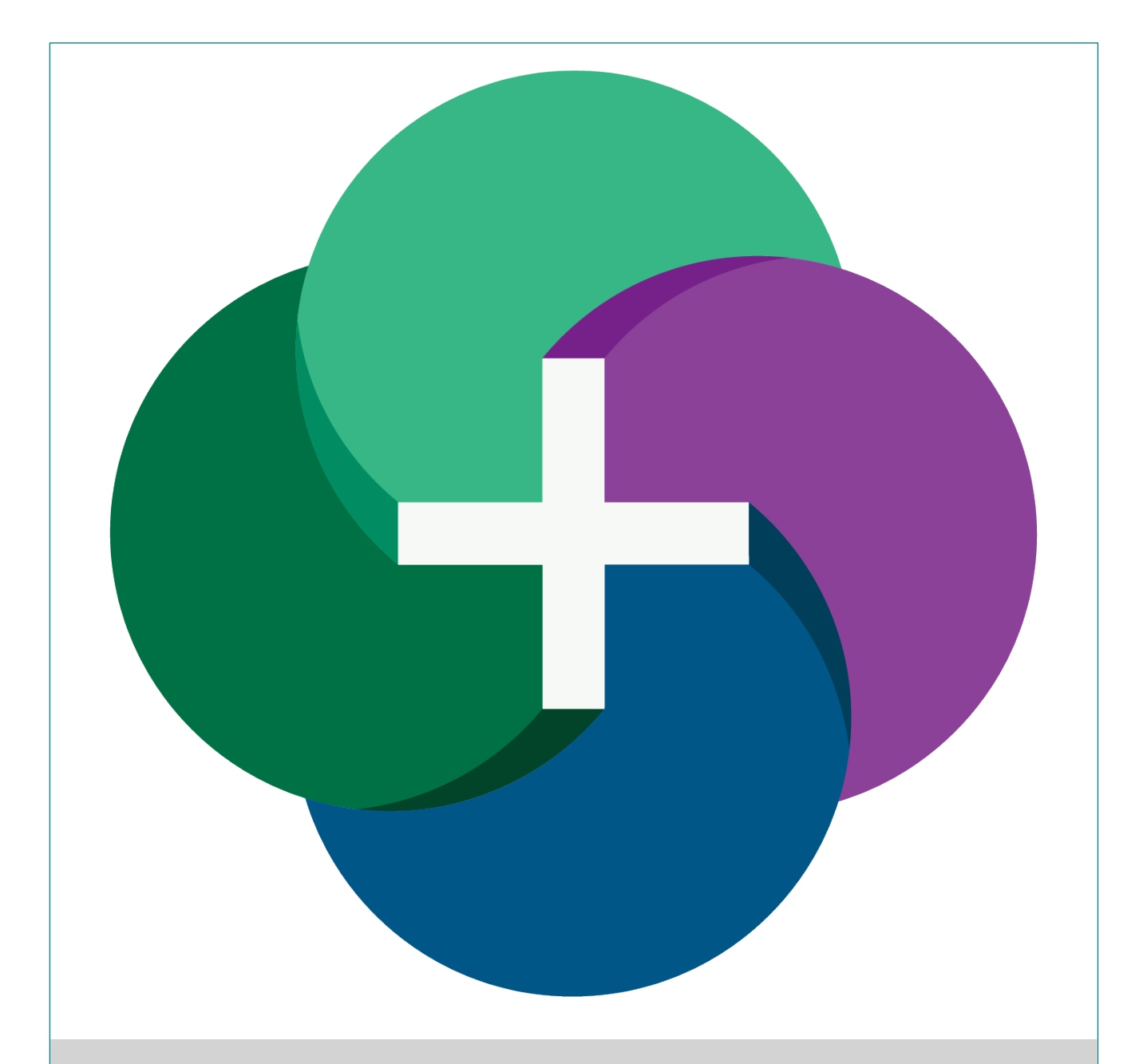

# sympac **Goods in Batch** Reference User Guide

**© 2022 Sympac Solutions Pty Ltd Version 1.0**

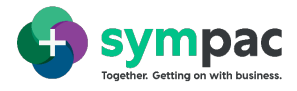

## **Sympac Reference Guide**

**Version 1.0** *Goods in Batch*

**Released** © 2022 Sympac Solutions Pty Ltd User Guide

Sympac Solutions Pty Ltd 2/6 Neilson Court, Warragul Vic 3820 Support 1300 361 732 Office 03 56 23 0200 [www.sympac.com.au](http://www.sympac.com.au/)

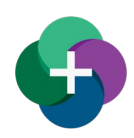

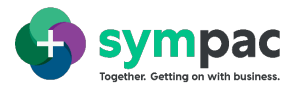

## **QUICK REFERENCE GUIDE**

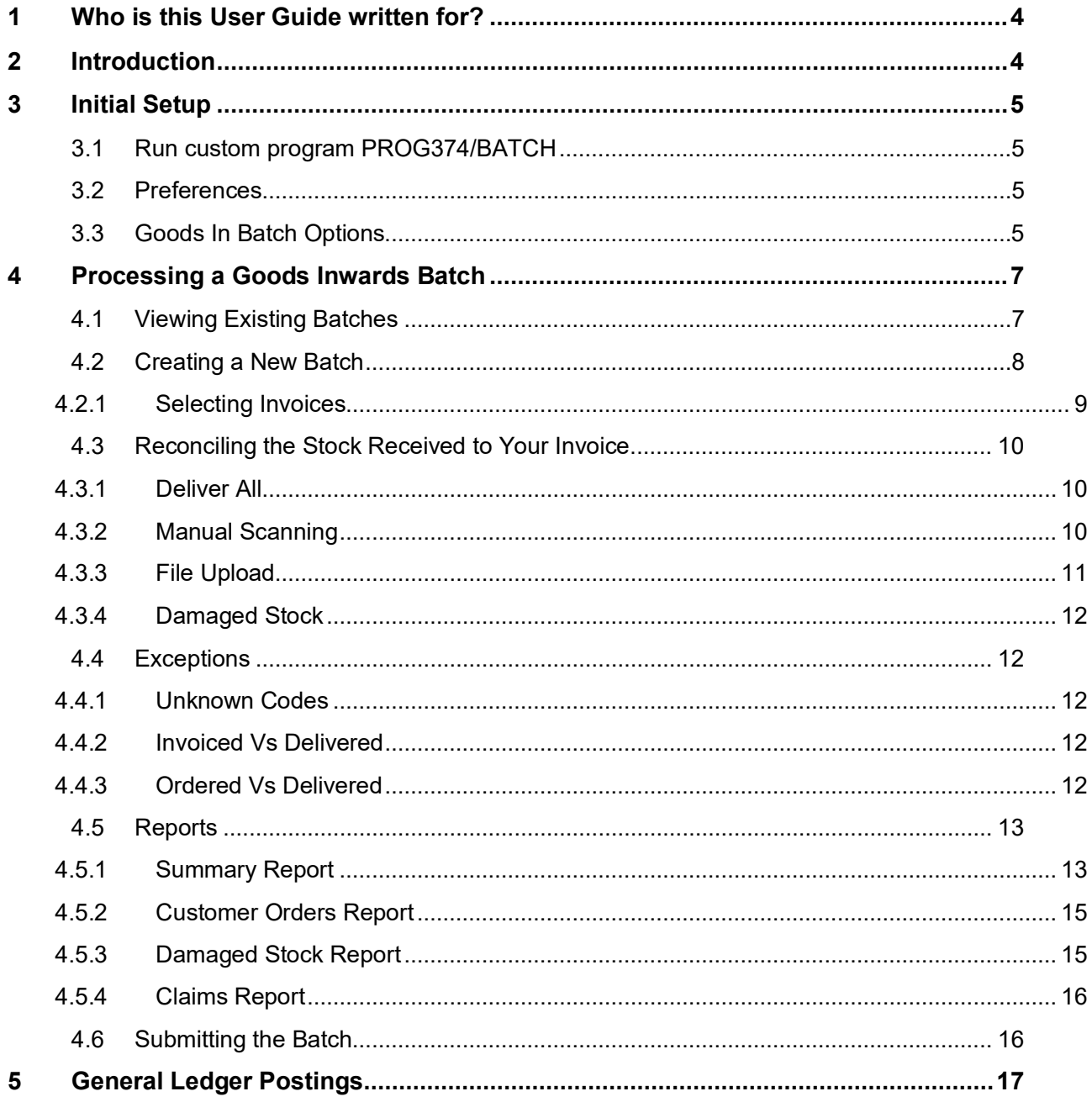

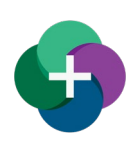

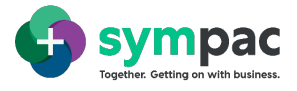

#### **Please note:**

As you work through this SYM-PAC documentation, you'll notice that some of the screenshots may show examples from a variety of retail scenarios. This could include:

- **•** Your own buying group, if your store is in a buying group
- **A** buying group that may be different to your own
- **Independent retailers from your own industry**
- **Independent retailers from industries different to your own**

For the purposes of training and general reference for the SYM-PAC software, you should assume that the screenshot provides a good example of how the particular feature or process works within the SYM-PAC software.

If the buying group in the screenshot example is different to your own, that doesn't mean that the software doesn't work for you, or that the instruction for that part of the software doesn't apply to you.

Any customers with very specific non-standard software and/or procedures will have customised documentation specific to their individual store requirements.

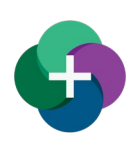

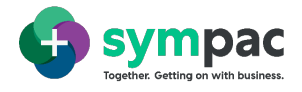

## <span id="page-4-0"></span>**1 Who is this User Guide written for?**

This User Guide for Goods In Batch has been designed to communicate information about using this part of the SYM-PAC software at an ADVANCED level.

This level is most suited for:

- **+** Store owners
- $+$  Store managers
- $+$  Inventory and Department Managers

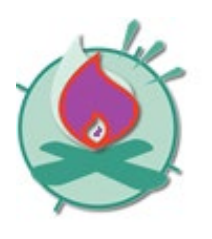

Throughout this Guide we use this symbol to signify a "hot tip" – or a warning!

## <span id="page-4-1"></span>**2 Introduction**

The Goods in Batch function enables stock deliveries to be easily received in to the system and matched against the corresponding electronic invoice/s. Exceptions are easily identified and managed including damaged stock and short deliveries. Once the batch is processed all corresponding stock and general ledger updates are processed automatically.

#### **Highlights**

- $+$  Complete the entire inwards goods process in one place
- $+$  Setup allows staff to be altered when there are exceptions identified during the process including the option to customise the sound based on the type of exception
- $+$  Can automatically create claims for damaged stock or short deliveries
- $+$  Provides Inventory Managers with a massive productivity boost and time saving
- $+$  Includes the option to not print labels for small price changes
- $+$  Email reports at the end of the Goods Inwards process to nominated email addresses

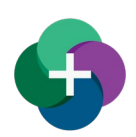

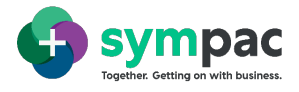

## <span id="page-5-0"></span>**3 Initial Setup**

#### <span id="page-5-1"></span>**3.1 RUN CUSTOM PROGRAM PROG374/BATCH**

Currently, the Goods In Batch can only be run as a custom program (F9)

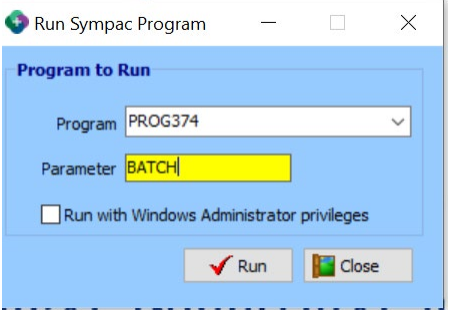

**Figure 1 Run SYM-PAC Program – 374/BATCH**

#### <span id="page-5-2"></span>**3.2 PREFERENCES**

A range of options is available for default setup which is accessed via the "Options" function.

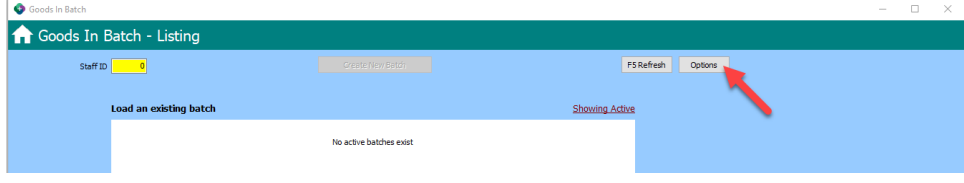

**Figure 2 Preferences Cog**

#### <span id="page-5-3"></span>**3.3 GOODS IN BATCH OPTIONS**

|                                                                   |                                                                                                    | - | $\Box$ |          |
|-------------------------------------------------------------------|----------------------------------------------------------------------------------------------------|---|--------|----------|
| <b>Goods In Batch</b>                                             |                                                                                                    |   |        | $\times$ |
| Goods In Batch - Setup                                            |                                                                                                    |   |        |          |
| <b>Update options</b>                                             |                                                                                                    |   |        |          |
| Short delivery handling Create claim<br>$\vee$                    |                                                                                                    |   |        |          |
|                                                                   |                                                                                                    |   |        |          |
| 0.00<br>Ignore dains less than                                    |                                                                                                    |   |        |          |
| Short Delivered Claim Reason OVER CHARGED<br>$\ddot{\phantom{1}}$ |                                                                                                    |   |        |          |
| <b>Manual Scanning Alerts</b>                                     |                                                                                                    |   |        |          |
|                                                                   |                                                                                                    |   |        |          |
| Not On Invoice No sound<br>$\vee$                                 | Windows Sound Exclamation<br>$\checkmark$<br>Play                                                                                                    |   |        |          |
|                                                                   | ļ.,<br>Way filename                                                                                                    |   |        |          |
| On Customer Order No sound<br>$\checkmark$                        | Windows Sound Exclamation<br>$\checkmark$<br>Play                                                                                                    |   |        |          |
|                                                                   | <br>Way filename                                                                                                    |   |        |          |
|                                                                   |                                                                                                    |   |        |          |
| Scan not found No sound<br>$\ddot{\phantom{0}}$                   | Windows Sound Exclamation<br>$\checkmark$<br>Play                                                                                                    |   |        |          |
|                                                                   | L.<br>Way filename                                                                                                    |   |        |          |
| <b>Label Queue</b>                                                |                                                                                                    |   |        |          |
|                                                                   |                                                                                                    |   |        |          |
| $\checkmark$<br>Label Queue DEFAULT LABEL QUEUE                   | All sell prices for incoming products within the % tolerance will be re-calculated based of new cost and current desired markup.<br>The prices and labels generated will be placed into the label queue defined. |   |        |          |
|                                                                   |                                                                                                    |   |        |          |
| 0.00<br><b>Tolerance \$</b>                                       | Recalculated sell prices that have a difference lower than the tolerance will not be adjusted                                                                                                    |   |        |          |
| <b>Update Reporting</b>                                           |                                                                                                    |   |        |          |
| Email reports to                                                  |                                                                                                    |   |        |          |
|                                                                   |                                                                                                    |   |        |          |
| <b>Claim Listing</b>                                              |                                                                                                    |   |        |          |
| <b>Mustomer Documents</b><br>□ Goods Received                     |                                                                                                    |   |        |          |
|                                                                   |                                                                                                    |   |        |          |

**Figure 3 Goods In Batch – Options**

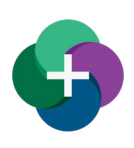

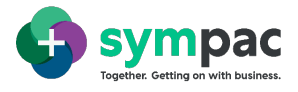

#### **Update Options**

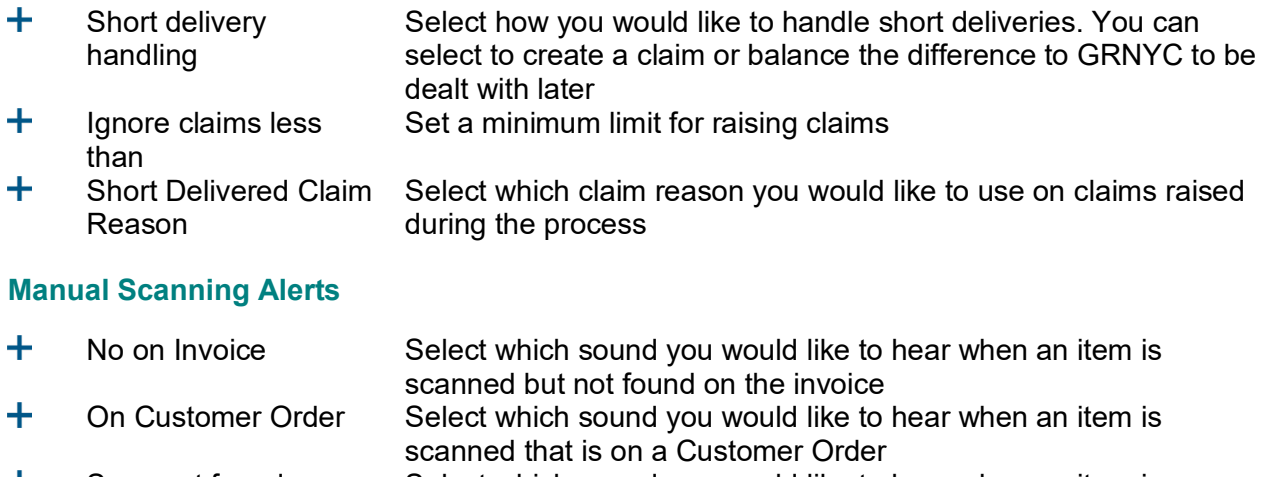

Scan not found **Select which sound you would like to hear** when an item is scanned but not found in the Product File

#### **Label Queue**

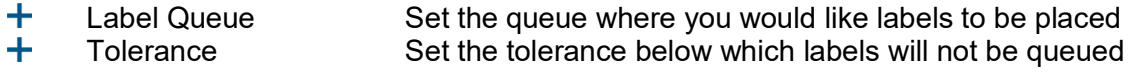

#### **Update Reporting**

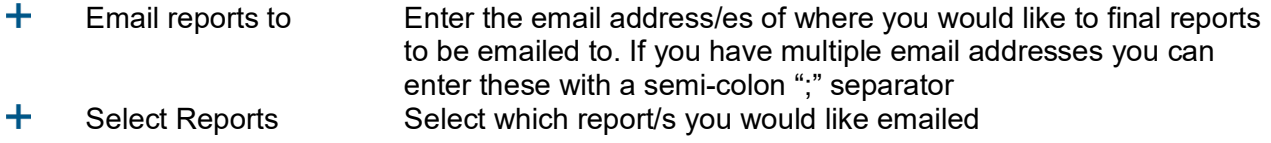

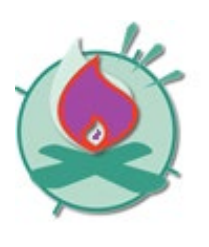

To return to the Goods In Batch-Listing screen at any time, click on the **button** 

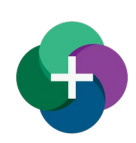

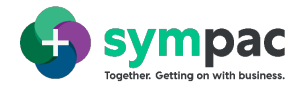

### <span id="page-7-0"></span>**4 Processing a Goods Inwards Batch**

From the Goods, In the Batch – Listing screen you can create a new batch or pick up an existing batch to continue processing. In this screen, you can also view completed and deleted batches.

#### <span id="page-7-1"></span>**4.1 VIEWING EXISTING BATCHES**

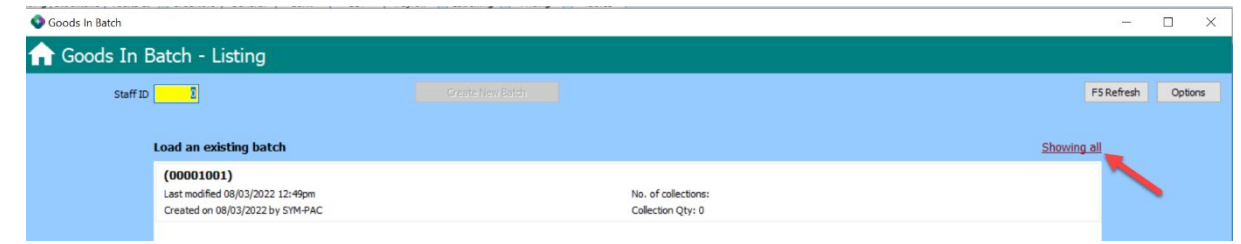

**Figure 4- Viewing Existing Batches**

Clicking on the link above the batch listing table will display a select range of batches based on the criteria displayed.

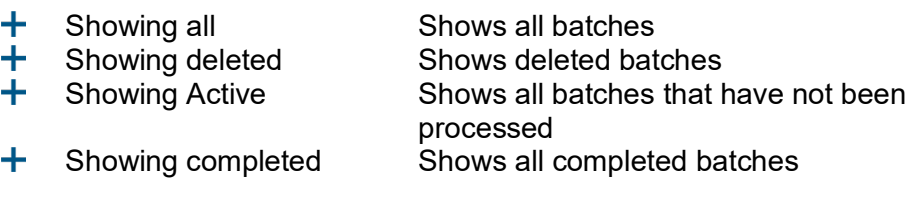

To continue working on an active batch or view a completed or deleted batch double click on the batch you would like to view.

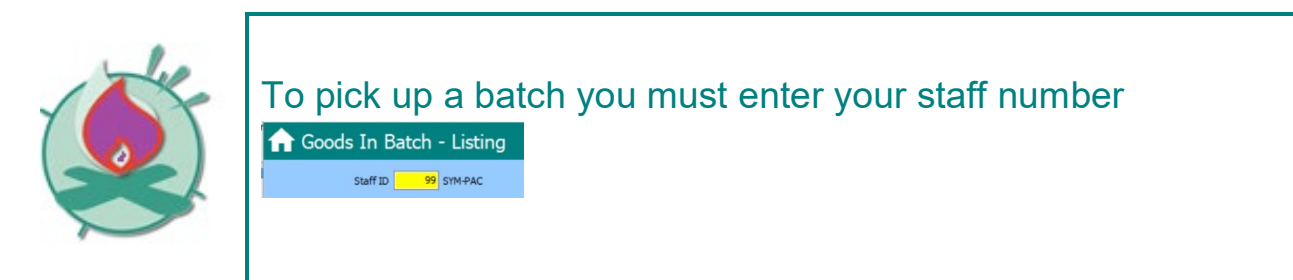

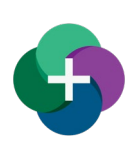

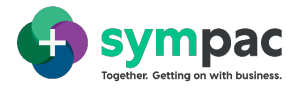

#### <span id="page-8-0"></span>**4.2 CREATING A NEW BATCH**

To create a new batch, click on the "Create New Batch" button

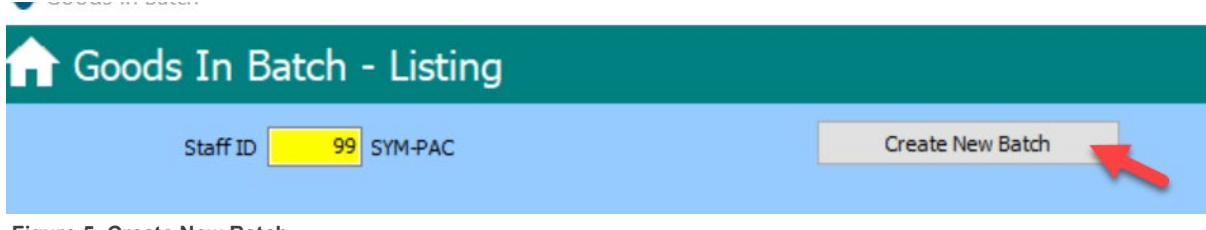

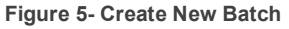

You Begin setting up your batch in the "Batch Details" screen.

- 1. A batch ID will be automatically generated.
- 2. You can add your batch description.
- 3. You can add email addresses to receive the batch reports. These will be in addition to the email addresses listed in the "Setup" screen.
- 4. Once you have set up your basic batch details, you can add the invoices for the goods you wish to bring into stock.

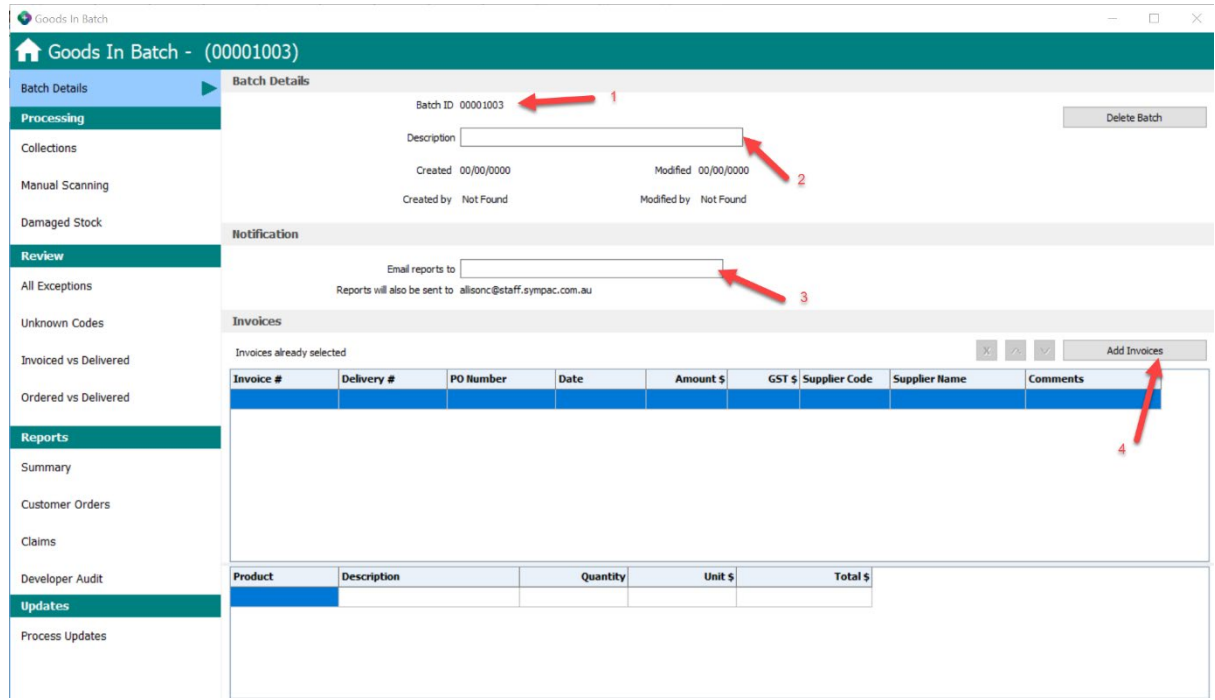

**Figure 6- Batch Details Screen**

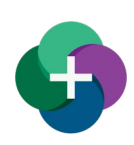

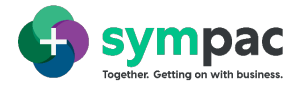

#### <span id="page-9-0"></span>4.2.1 Selecting Invoices

Select which invoices you wish to apply to this batch from the "Select eInvoices" screen. This screen will display all invoices less than 6 months old. To easily locate the invoices you require, you can filter by any field on this screen.

Once you have selected your invoices click on "Add to Batch"

|                                                        |                              | Showing active invoices less than 6 months old |                  |            | Filter. |             | Apply                    | Invoices selected : 2 |               |
|--------------------------------------------------------|------------------------------|------------------------------------------------|------------------|------------|---------|-------------|--------------------------|-----------------------|---------------|
|                                                        | Invoice #                    | Delivery #                                     | <b>PO Number</b> | Date       | Amount  |             | <b>GST</b> Supplier Code | <b>Supplier Name</b>  | Co            |
| ☑                                                      | 00878523                     | 00870682                                       | 10176583         | 20/10/2021 | 154.64  | 15.47 2486  |                          | DTA AUSTRALIA PTY LTD | oos           |
| ☑                                                      | 2111642248                   | 2111642248                                     | 10176652         | 19/10/2021 | 1759.76 | 176.00 2304 |                          | HEMPEL (WATTYL)       | 211           |
| п                                                      | 2111642199                   | 2111642199                                     | CNC 100879196    | 18/10/2021 | 88.37   | 8.84 2304   |                          | HEMPEL (WATTYL)       | 211           |
| $\left\langle \cdot \right\rangle$                     |                              |                                                |                  |            |         |             |                          |                       | $\mathcal{L}$ |
|                                                        | Showing top 10 invoice lines | <b>Description</b>                             |                  | / Quantity | Unit s  |             | <b>Total s</b>           |                       |               |
|                                                        |                              | ANGLE ALUM 3MX18, SMM                          |                  | 10.00      | 8,1770  |             | 81,7700                  |                       |               |
|                                                        |                              | DISC GRINDING RENOVATOR SINGLE                 |                  | 3.00       | 14,0633 |             | 42.1900                  |                       |               |
| <b>Product Code</b><br>5891480<br>25700343<br>27136506 |                              | NIPPER TILE STRAIGHT DTA                       |                  | 1.00       | 17.7300 |             | 17.7300                  | 2,                    |               |

**Figure 7- Selecting Invoices to Apply to the Current Batch**

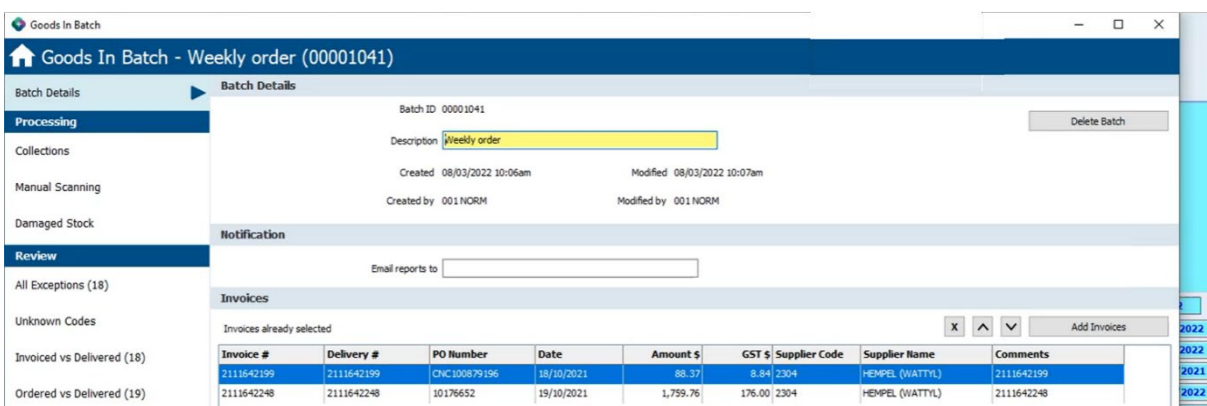

**Figure 8- Invoices Added to the Batch**

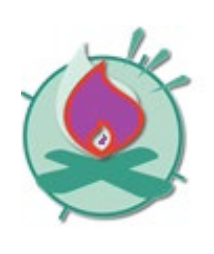

If you do not have an electronic invoice to assign to the batch, you can add your batch description and skip straight to "Collections" where you can scan your items or load your file.

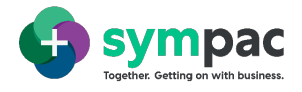

#### <span id="page-10-0"></span>**4.3 RECONCILING THE STOCK RECEIVED TO YOUR INVOICE**

To load the stock received into your system you can either manually scan the items received directly into your system or load the list from your device or text file. This is done under the "Collections" function.

#### <span id="page-10-1"></span>4.3.1 Deliver All

Deliver All allows you to bring in all of the items on the invoice at once. This is useful for small orders that are easy to count and reconcile.

To deliver all the items on your invoice select the "Deliver All" option on the Collections screen

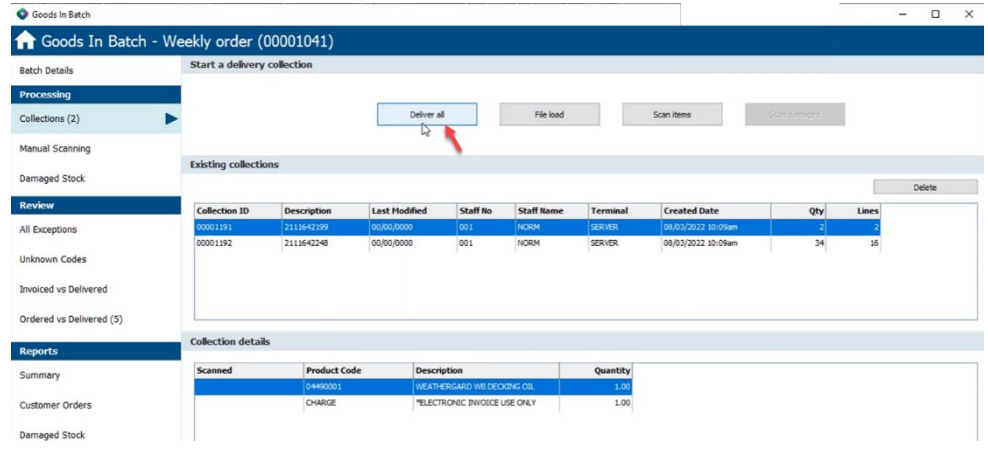

**Figure 9- Deliver All**

#### <span id="page-10-2"></span>4.3.2 Manual Scanning

To manually scan, go to the "Collections" page and select "Scan Items"

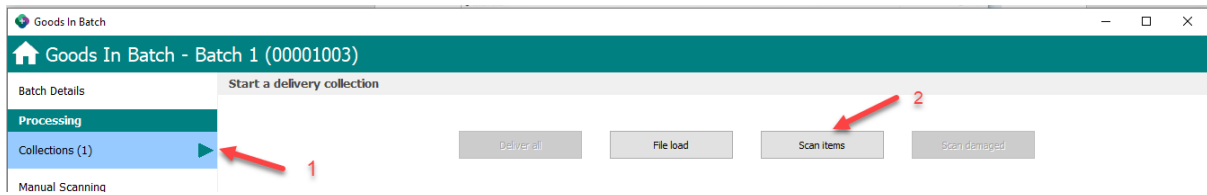

**Figure 10- Manually Scanning Items**

The "Manual Scanning" screen will display all of the items that have been scanned into the system.

Click on "Scan Items" and begin scanning your stock.

The last item scanned will be displayed on the "Scanned Items" screen. The item will also be added to your Scanned Product list.

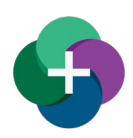

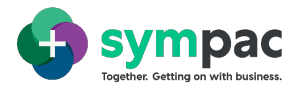

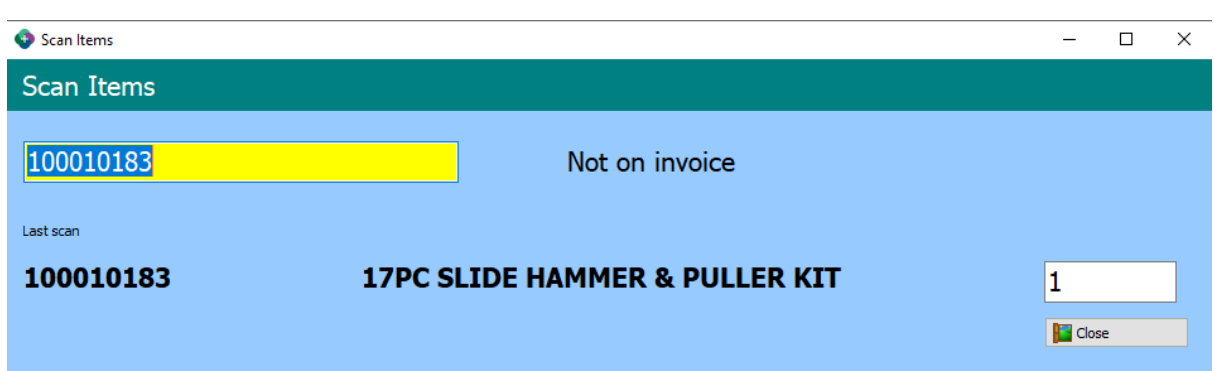

**Figure 11- Last Scanned Item**

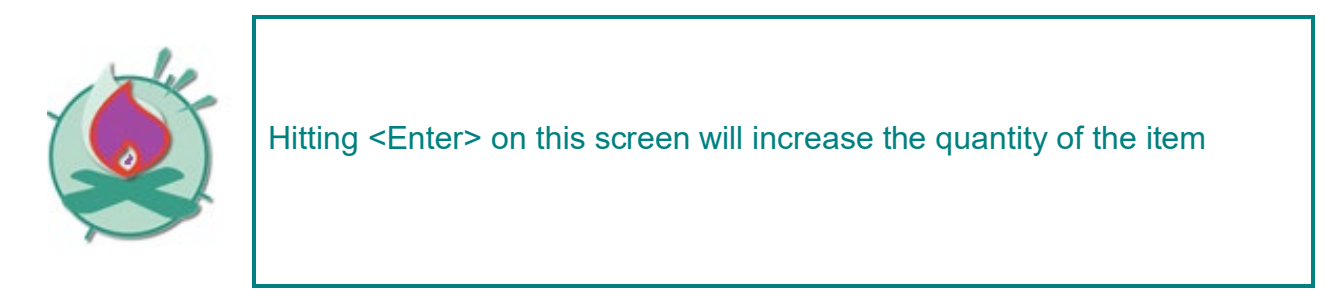

#### <span id="page-11-0"></span>4.3.3 File Upload

To upload a file from an external device or file, use the "File Upload" option on the "Collections" screen. This will present you with a list of devices or files types to choose from, Select your device or file type. Where applicable select your input path for your file.

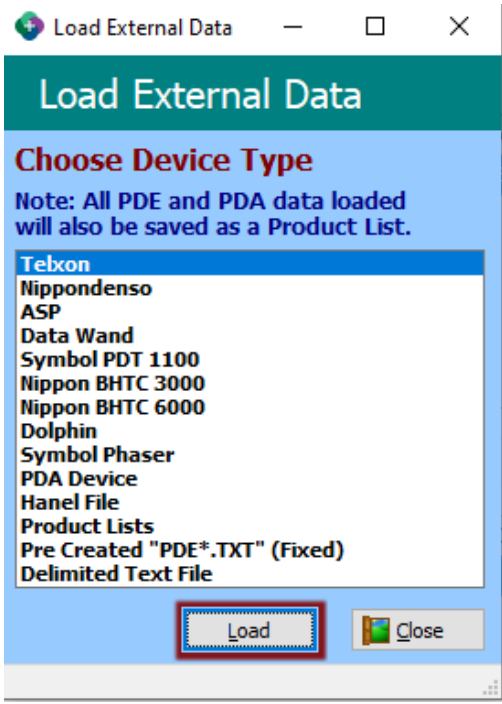

**Figure 12- Loading Data from an External Device / File**

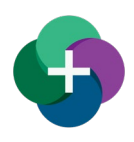

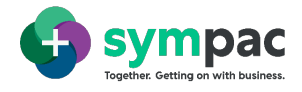

#### <span id="page-12-0"></span>4.3.4 Damaged Stock

Damaged stock allows you to isolate stock that has been delivered damaged so claims can be raised against the supplier. If you have received stock that is damaged. Scan the product in as normal. Put it aside with the other damaged stock. Once you have completed scanning all of your products, select the "Damaged Stock" option from the "Goods In Batch Menu" and scan the item again. This will mark the stock as damaged, reverse the item back out of stock and raise an entry in the "Claims" section.

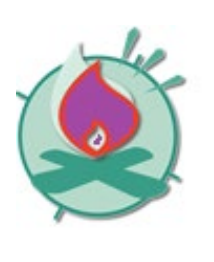

If you are not using an electronic invoice, claims for damaged stock can not be raised through this process. Claims are required to be raised through the Return to Supplier function

#### <span id="page-12-1"></span>**4.4 EXCEPTIONS**

All exceptions are viewed and managed under the "Review" section. "All Exceptions" shows you an aggregate of all of the exceptions in the collection. These are also available on the separate menu items in this section.

#### <span id="page-12-2"></span>4.4.1 Unknown Codes

"Unknown Codes" allows you to review and rectify any products that have been scanned in with the order that do not have a corresponding product code in the system.

The options to update this item are:

- $+$  Match to Product- this allows you to match the product to an existing product in your system. This will add the scanned code as an alternate code against the product
- $+$  Create New Product- this allows you to create a new product in your system and add the scanned code as an alternate code against it

#### <span id="page-12-3"></span>4.4.2 Invoiced Vs Delivered

This allows you to compare the items appearing on the invoice vs those that have been delivered. If required you can adjust the quantity on this screen.

A filter is available on this page to view

- **+** Exceptions Only
- Show All
- $+$  Manual Adjustments

To adjust the quantity, enter the correct delivered quantity in the "Adjusted Qty" field. This will update your variance. This screen will also give you the reason for the exception.

#### <span id="page-12-4"></span>4.4.3 Ordered Vs Delivered

This allows you to compare the items you ordered vs those that were actually delivered.

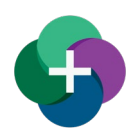

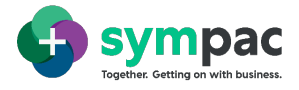

#### <span id="page-13-0"></span>**4.5 REPORTS**

The Report functions allow you to review your order before you submit it for the final update.

The Report function is also available for completed orders.

#### <span id="page-13-1"></span>4.5.1 Summary Report

The Summary report gives you an overview of all of the stock you have bought in for this batch.

#### *Options*

You have the option to review all or exceptions only. This also provides you with the option to display costs rather than quantities.

| Goods In Batch                      |                           |                                |            |         |            |                    |                     |                      |      | $\overline{\phantom{a}}$ | $\Box$<br>$\times$ |
|-------------------------------------|---------------------------|--------------------------------|------------|---------|------------|--------------------|---------------------|----------------------|------|--------------------------|--------------------|
| Goods In Batch - Batch 1 (00001003) |                           |                                |            |         |            |                    |                     |                      |      |                          |                    |
| <b>Batch Details</b>                | <b>Options</b>            |                                |            |         |            |                    |                     |                      |      |                          |                    |
| <b>Processing</b>                   |                           | Group by Invoice number        | Show costs |         |            |                    |                     |                      |      |                          | $\sum$ Print       |
| Collections (3)                     | Variations Review all     | <b>Exceptions only</b>         |            |         |            |                    |                     |                      |      |                          |                    |
| Manual Scanning                     | - Search                  | Review all                     |            |         |            |                    |                     |                      |      |                          |                    |
| <b>Damaged Stock</b>                |                           | Find Next                      | Find Prev  |         |            |                    |                     |                      |      |                          |                    |
|                                     | Summary by Invoice number |                                |            |         |            |                    |                     |                      |      |                          |                    |
| <b>Review</b>                       | <b>Product</b>            | <b>Description</b>             | PO         | PO Line | Ordered \$ | <b>Invoiced \$</b> | <b>Delivered \$</b> | Ord vs Del \$ Status |      | Inv vs Del \$            |                    |
| All Exceptions (2)                  | Over deliveries           |                                |            |         |            |                    |                     |                      |      |                          |                    |
|                                     | 100010183                 | 17PC SLIDE HAMMER & PULLER KIT |            |         |            |                    | 160.50000           |                      | Over | $-160.50000$             |                    |
| Unknown Codes (1)                   |                           |                                |            |         |            |                    |                     |                      |      |                          |                    |

**Figure 13- Summary Show Cost and Variations Options**

This function allows you to group by different criteria

 $+$  Invoice number- when you group by Invoice number, the Invoice number is displayed at the start of each group and Purchase Order details are displayed in the table.

| Goods In Batch              |                                                       |                                                                    |                      |              |              |                 |                  |                          | $\Box$<br>$\overline{\phantom{a}}$ | $\times$ |
|-----------------------------|-------------------------------------------------------|--------------------------------------------------------------------|----------------------|--------------|--------------|-----------------|------------------|--------------------------|------------------------------------|----------|
| Goods In Batch - (00001042) |                                                       |                                                                    |                      |              |              |                 |                  |                          |                                    |          |
| <b>Batch Details</b>        | <b>Options</b>                                        |                                                                    |                      |              |              |                 |                  |                          |                                    |          |
| <b>Processing</b>           | Show costs<br>Group by Invoice number<br>$\checkmark$ |                                                                    |                      |              |              |                 |                  |                          | & Print                            |          |
| Collections (4)             | Variations Review all                                 | $\ddotmark$                                                        |                      |              |              |                 |                  |                          |                                    |          |
| Manual Scanning             | + Search                                              |                                                                    |                      |              |              |                 |                  |                          |                                    |          |
| Damaged Stock               | Summary by Invoice number<br><b>Product Code</b>      | <b>Description</b>                                                 | PO                   | PO Line      | Ordered      | <b>Invoiced</b> | <b>Delivered</b> | <b>Ord vs Del Status</b> | Inv vs Del                         |          |
| <b>Review</b>               | Invoice # 00878523<br>5891480                         | ANGLE ALUM 3MX 18, SMM                                             | 10176583             | 0001         | 10.00        | 10.00           | 10.00            |                          |                                    |          |
| All Exceptions              | 25700343                                              | DISC GRINDING RENOVATOR SINGLE 100MM                               | 10176583             | 0002         | 3.00         | 3.00            | 3.00             |                          |                                    |          |
| Unknown Codes               | 27136506<br>27110187                                  | NIPPER TILE STRAIGHT DTA<br>SPONGE TURTLE BACK DTA                 | 10176583<br>10176583 | 0003<br>0004 | 1.00<br>2.00 | 1.00<br>2.00    | 1.00<br>2.00     |                          |                                    |          |
|                             | $H$ Invoice # 2111642248                              |                                                                    |                      |              | い            |                 |                  |                          |                                    |          |
| Invoiced vs Delivered       | 35550160<br>35530396                                  | AQUA TRIM SATIN WH 1L<br>ID ADVANCED LS WHITE 4L                   | 10176652<br>10176652 | 0001<br>0002 | 1.00<br>2.00 | 1.00<br>2.00    | 1.00<br>2,00     |                          |                                    |          |
| Ordered vs Delivered (4)    | 35530397                                              | ID ADVANCED LS WHITE 10L                                           | 10176652             | 0003         | 1.00         | 1.00            | 1.00             |                          |                                    |          |
| <b>Reports</b>              | 35500367<br>5884937                                   | KILLRUST GLOSS ENL MATT BLACK 300GM<br>ECOTINT WHITE LABEL B BLACK | 10176652<br>10176652 | 0004<br>0005 | 6.00<br>4.00 | 6.00<br>4.00    | 6.00<br>4.00     |                          |                                    |          |
| Summary                     | 5882833                                               | SOLAGARD LOW SHEEN STB 15L                                         | 10176652             | 0006         | 1.00         | 1.00            | 1.00             |                          |                                    |          |
|                             | 5889204                                               | SOLAGARD LOW SHEEN STB 10L                                         | 10176652             | 0007         | 4.00         | 4.00            | 4.00             |                          |                                    |          |

**Figure 14- Summary Group by Invoice Number**

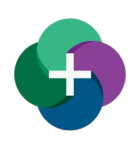

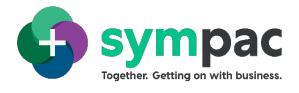

 $+$  Order number- when you group by Order number, the Order number is displayed at the start of each group and the Invoice details are displayed in the table

| Goods In Batch - (00001042)<br><b>Batch Details</b> | <b>Options</b>          |                                                     |            |                |         |                 |                  |                          |            |
|-----------------------------------------------------|-------------------------|-----------------------------------------------------|------------|----------------|---------|-----------------|------------------|--------------------------|------------|
|                                                     |                         |                                                     |            |                |         |                 |                  |                          | & Print    |
| Processing                                          |                         | Show costs<br>Group by Order number<br>$\checkmark$ |            |                |         |                 |                  |                          |            |
| Collections (4)                                     |                         | Variations Review all                               |            |                |         |                 |                  |                          |            |
| Manual Scanning                                     | + Search                |                                                     |            |                |         |                 |                  |                          |            |
|                                                     | Summary by Order number |                                                     |            |                |         |                 |                  |                          |            |
| <b>Damaged Stock</b>                                | <b>Product Code</b>     | <b>Description</b>                                  | Invoice #  | <b>Inv Seq</b> | Ordered | <b>Invoiced</b> | <b>Delivered</b> | <b>Ord vs Del Status</b> | Inv vs Del |
|                                                     | Order # 10176583        |                                                     |            |                |         |                 |                  |                          |            |
| <b>Review</b>                                       | <b>ASSIGNO</b>          | ANGLE ALUM 3MX 18, 5MM                              | 00878523   | 0001           | 10.00   | 10.00           | 10.00            |                          |            |
| All Exceptions                                      | 25700343                | DISC GRINDING RENOVATOR SINGLE 100MM                | 00878523   | 0002           | 3.00    | 3.00            | 3.00             |                          |            |
|                                                     | 27136506                | <b>NIPPER TILE STRAIGHT DTA</b>                     | 00878523   | 0003           | 1.00    | 1.00            | 1.00             |                          |            |
| Unknown Codes                                       | 27110187                | SPONGE TURTLE BACK DTA                              | 00878523   | 0004           | 2.00    | 2.00            | 2.00             |                          |            |
|                                                     | $P$ Order # 10176652    |                                                     |            |                |         |                 |                  |                          |            |
| <b>Invoiced vs Delivered</b>                        | 35550160                | AQUA TRIM SATIN WH 1L                               | 2111642248 | 0001           | 1.00    | 1.00            | 1.00             |                          |            |
|                                                     | 35530396                | ID ADVANCED LS WHITE 4L                             | 2111642248 | 0002           | 2.00    | 2.00            | 2.00             |                          |            |
| Ordered vs Delivered (4)                            | 35530397                | ID ADVANCED LS WHITE 10L                            | 2111642248 | 0003           | 1.00    | 1.00            | 1.00             |                          |            |
|                                                     | 35500367                | KILLRUST GLOSS ENL MATT BLACK 300GM                 | 2111642248 | 0004           | 6.00    | 6.00            | 6.00             |                          |            |
| <b>Reports</b>                                      | 5884937                 | ECOTINT WHITE LABEL B BLACK                         | 2111642248 | 0005           | 4.00    | 4.00            | 4.00             |                          |            |
| Summary                                             | 5882833                 | SOLAGARD LOW SHEEN STB 15L                          | 2111642248 | 0006           | 1.00    | 1.00            | 1.00             |                          |            |
|                                                     | 5889204                 | SOLAGARD LOW SHEEN STB 10L                          | 2111642248 | 0007           | 4.00    | 4.00            | 4.00             |                          |            |
| Customer Orders                                     | 35500357                | SOLAGARD GLOSS WHITE 4L                             | 2111642248 | 0008           | 1.00    | 1.00            | 1.00             |                          |            |
|                                                     | SEEBASSA                | COLACADO CLOSS STR AL                               | 2111642340 | <b>AAAA</b>    | 1.00    | 100             | 1.00             |                          |            |

**Figure 15- Summary Group By Order Number**

- $+$  Product- when you group by product the stock in the batch is listed numerically by product code.
- **+** BIN location- this lets you group stock by BIN location
- + Department- this lets you group stock by department

#### *Search*

In this report you have the ability to search for items in the batch. To view the search option, click on the "+ Search".

You can use this function to search for anything in the table for example Order number, Invoice number, product description or product code.

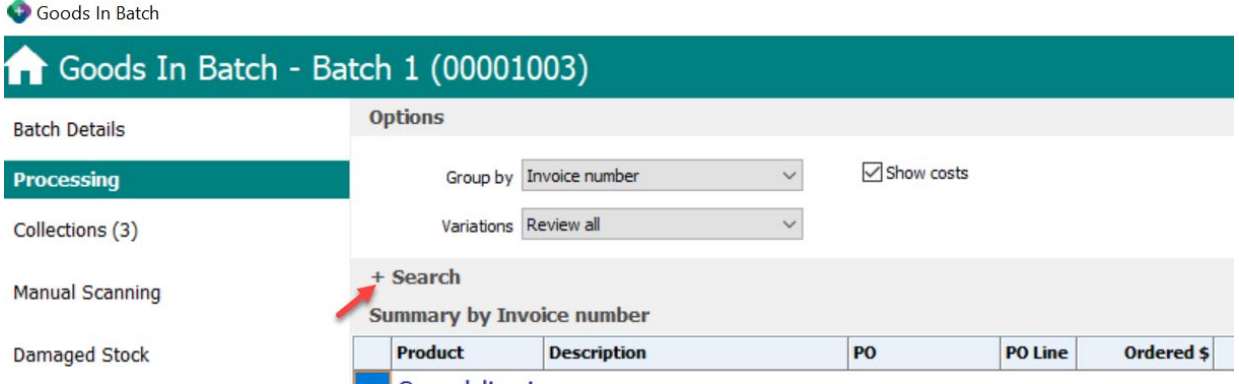

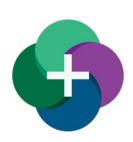

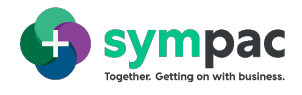

Goods In Batch

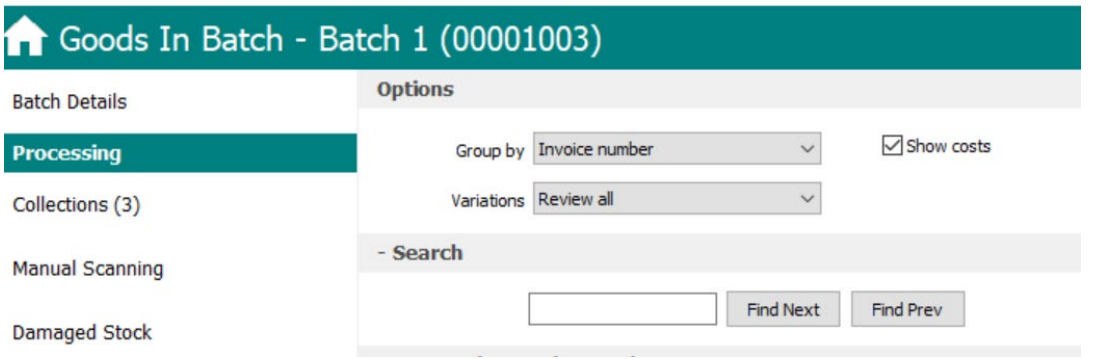

**Figure 16- Summary Viewing Search Optons**

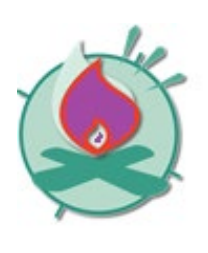

The search function is not a filter option. The search function will find the first instance of the search criteria. To view the remaining instances, use "Find Next" and "Find Previous" options

#### <span id="page-15-0"></span>4.5.2 Customer Orders Report

Customer Orders report allows you to view all of the stock in the batch that is on a Customer Order. You can group by

- Customer Order number
- Product
- Customer

#### <span id="page-15-1"></span>4.5.3 Damaged Stock Report

The Damaged Stock report displays all of the stock you have scanned in as damaged stock. See Section 4.3.4 for more information on processing damaged stock. In this report you can group by Product or Department. These options are available in the "Group by" section.

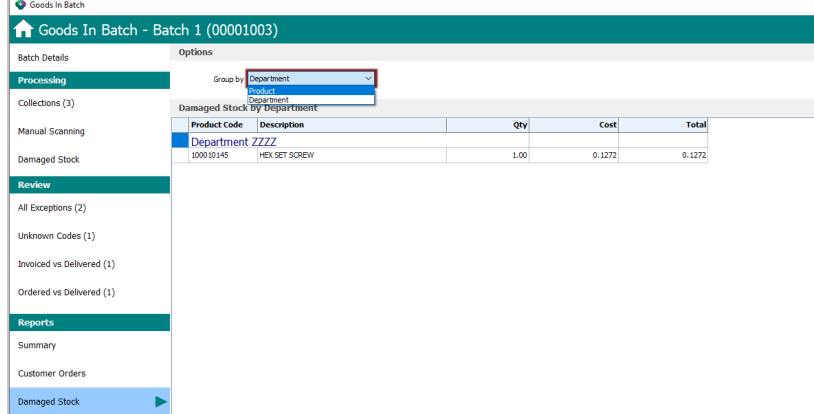

**Figure 17- Damaged Stock Report Group By Options**

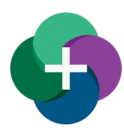

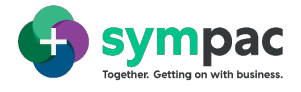

#### <span id="page-16-0"></span>4.5.4 Claims Report

The Claims report allows you to view the claims that have been raised for this batch during the inwards goods process. This will include damaged stock and stock that has been under delivered. This will also include the reason for the claim.

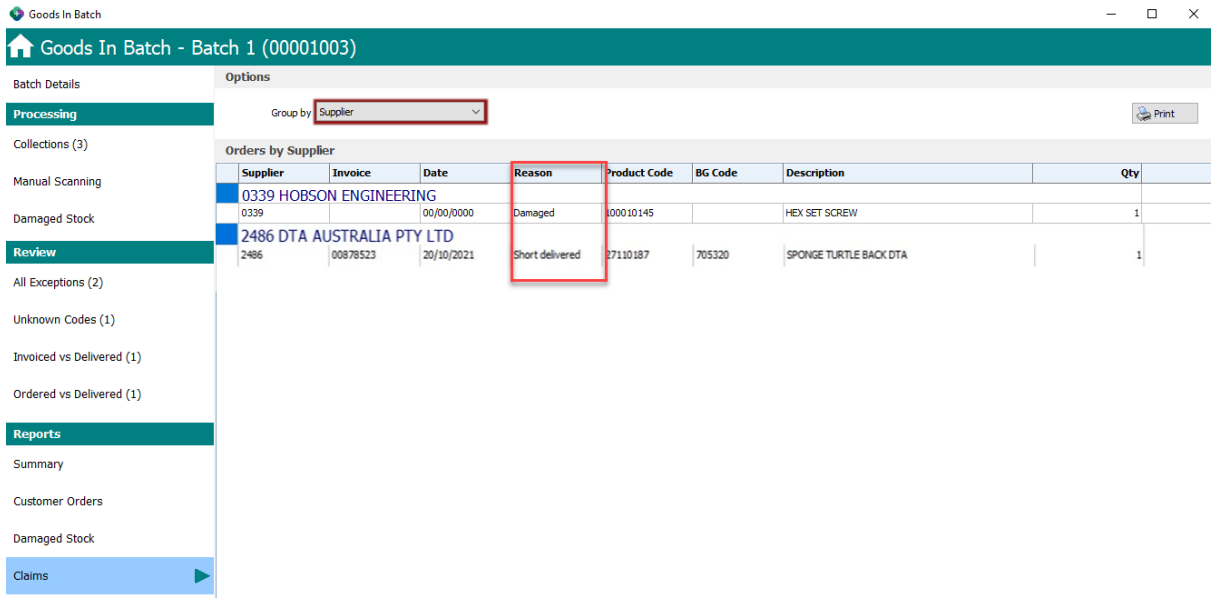

**Figure 18- Claims Report**

#### <span id="page-16-1"></span>**4.6 SUBMITTING THE BATCH**

You submit your batch through the Process Updates function. This will provide you with a summary of the value. To submit the batch click "Update".

Once you have submitted the batch a copy of the reports will be emailed to the email addresses in the "Goods In Batch-Set Up" function and any other email addresses you have nominated in the "Batch Details" screen.

| Goods In Batch                      |                                                                                                    |                                    |                                   |                       | O             | $\times$ |
|-------------------------------------|----------------------------------------------------------------------------------------------------|------------------------------------|-----------------------------------|-----------------------|---------------|----------|
| Goods In Batch - Batch 1 (00001003) |                                                                                                    |                                    |                                   |                       |               |          |
| <b>Batch Details</b>                | <b>Variances</b>                                                                                                    |                                    |                                   |                       |               |          |
| Processing                          | <b>Short delivered</b><br>\$0.00                                                                                                    | <b>Total adjustments</b><br>\$0.13 | <b>Over delivered</b><br>\$160.50 |                       |               |          |
| Collections (3)                     |                                                                                                    |                                    |                                   |                       |               |          |
| <b>Manual Scanning</b>              | <b>Invoice Summary</b>                                                                                                    |                                    |                                   |                       |               |          |
| <b>Damaged Stock</b>                | <b>Invoice value</b>                                                                                                    | <b>Delivered value</b>             | <b>Total adjustments</b>          | <b>Total variance</b> |               |          |
| <b>Review</b>                       | \$0.00                                                                                                    | \$0.00                             | \$0.13                            | $$ -0.13$             |               |          |
| All Exceptions (2)                  |                                                                                                    |                                    |                                   |                       |               |          |
| Unknown Codes (1)                   |                                                                                                    |                                    |                                   |                       |               |          |
| Invoiced vs Delivered (1)           |                                                                                                    |                                    |                                   |                       |               |          |
| Ordered vs Delivered (1)            |                                                                                                    |                                    |                                   |                       |               |          |
| <b>Reports</b>                      |                                                                                                    |                                    |                                   |                       |               |          |
| Summary                             |                                                                                                    |                                    |                                   |                       |               |          |
| <b>Customer Orders</b>              |                                                                                                    |                                    |                                   |                       |               |          |
| <b>Damaged Stock</b>                | <b>Final update</b>                                                                                                    |                                    |                                   |                       |               |          |
| Claims                              | This update will process the following functions:                                                                                                    |                                    |                                   |                       |               |          |
| <b>Updates</b>                      | - Stock transactions for the receipt of stock<br>- General Ledger transactions for the receipt of stock<br>- Claims for the damaged or short delivered stock |                                    |                                   |                       |               |          |
| <b>Process Updates</b>              | Please review carefully before continuing.                                                                                                    |                                    |                                   |                       | <b>UPDATE</b> |          |

**Figure 19- Submitting the Batch**

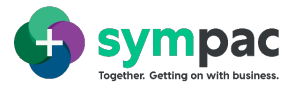

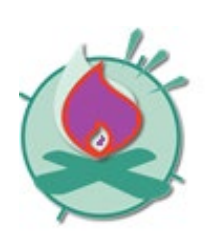

Make sure you review all values carefully before you process the final update. Once a batch has been completed it can not be updated. You can only view reports for completed batches.

## <span id="page-17-0"></span>**5 General Ledger Postings**

Processing of a Goods In Batch batch, will post transactions to the following General Ledger Control accounts;

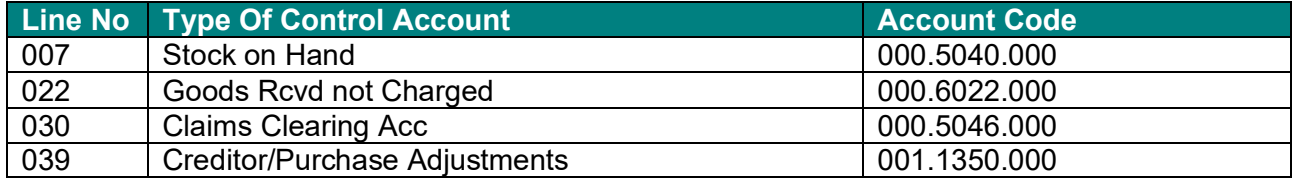

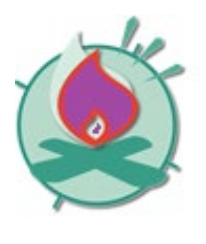

Make sure you review all the General Ledger Control accounts where Goods In Batch transactions will be posted to ensure these are set up correctly.

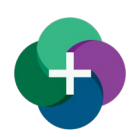